## unken-le eurf u<sub>n</sub>  $\mathbf{u}$  s

## Klasse A / Klasse E / Ausbilderschulung

www.funken-lernen.de - www.funken-lernen.de - www.funken-lernen.de - www.funken-lernen.de - www.funken-lernen.de

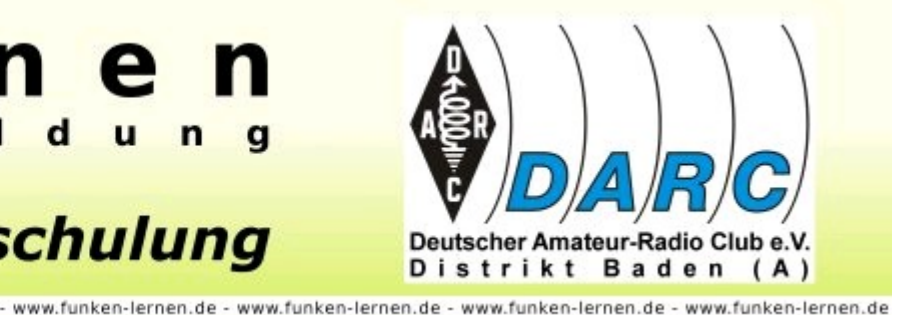

## **Anleitung zur Installation und Benutzung des Audio-Konferenz-Systems Teamspeak für interessierte Zulassungsinhaber**

- **1.** Unter<http://www.goteamspeak.com/?page=downloads>die aktuelle Version des Teamspeak-Clients passend zum Betriebssystem herunterladen und installieren.
- **2.** Zunächst muss unbedingt unter "Settings –> Sound Input / Output Settings" der PTT-Mode aktiviert werden. PTT steht für "Push to talk", also "Drücken zum Sprechen". Damit wird festgelegt, dass eine Taste zum Sprechen gedrückt werden muss. Die Taste ist frei wählbar und wird eingestellt, in dem man nach dem Anklicken des "SET"-Buttons die ausgewählte Taste drückt. Bewährt hat sich die "Alt Gr"-Taste (rechts neben der Leertaste), weil diese Taste bei anderen Anwendungen selten gebraucht wird. Letzteres ist deshalb wichtig, weil Teamspeak auch aktiv ist, wenn das zugehörige Fenster nicht im Vordergrund ist.

Nach drücken des Buttons "Activate Local Test Mode" können die Audiofunktionen ausprobiert werden. Dazu am besten ein Headset verwenden! Nach drücken der zuvor definierten PTT-Taste sollte das gesprochene Wort im Kopfhörer bzw. Lautsprecher zu hören sein. Wenn kein Headset verwendet wird, kann es zu Rückkopplungs- und Echoeffekten kommen. Sollte nichts zu hören sein, dann ist evtl. im System das Mikrofon leise gedreht oder ganz abgeschaltet. Solltet ihr gar nicht klar kommen, dann meldet euch per Email bei:

- Frank Nockemann [dh8dap@funken-lernen.de](mailto:dh8dap@funken-lernen.de) (für Windows-Systeme bis einschl. XP)
- Sabine Foryta [dd2ks@darc.de](mailto:dd2ks@darc.de) (für Windows Vista)
- Klaus Kuhnt df3qu@funken-lernen.de (für Linux-Systeme)

## **3.** Local Test mode

- 4. Nun muss die Server-Verbindung eingerichtet werden. Dazu wird im "Connection"-Menü der Punkt "Connect" aufgerufen. Hier wird im linken Teil des Fensters mit der rechten Maustaste auf "Servers" geklickt und dann "Add Server" ausgewählt. Folgende Eingaben im rechten Fensterteil müssen dann gemacht werden:
	- Label: Beliebiger Text, unter dem diese Verbindung abgespeichert wird, z.B. Funken-lernen
	- o Server-Adress: "ts.funken-lernen.de"
	- Nickname: Hier darf für den Teamspeak-Contest nur Euer (für Schüler erfundenes!) Rufzeichen stehen, bitte keine Namen oder sonstige Hinweise.
	- Login Name: bleibt leer
	- User Password: bleibt leer
	- Default Channel: bleibt leer
	- Default Subchannel: bleibt leer
	- Channel Password: bleibt leer

oder guckt mal bei [www.teamspeak-einstieg.de](http://www.teamspeak-einstieg.de/) vorbei.

**5.** Weitere deutschsprachige Hilfen gibt es bei [www.teamspeak-einstieg.de.](http://www.teamspeak-einstieg.de/)

**6.** Der Teamspeak-Server ist ausdrücklich auch dazu gedacht, dass die Kursteilnehmer sich dort auch ohne die Ausbilder austauschen können. Macht reichlich Gebrauch davon und meldet Euch ruhig mal außerhalb des Contestes rein. Hier ist

jeden abend "grv".

73 de DH8DAP, Frank aus Schwelm nr Wuppertal, JO31PG dh8dap@funken-lernen.de